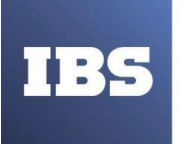

**ООО «ИБС Экспертиза»** ОГРН 1067761849704, ИНН/ КПП 7713606622 / 771301001 Юр. адрес: Россия, 127434, Москва, Дмитровское шоссе, дом 9Б, этаж 5, помещение XIII, комната 6 телефон/факс: +7 (495) 967 80 80 **[ibs@ibs.ru, www.ibs.ru](mailto:ibs@ibs.ru)**

# ИНСТРУКЦИЯ ПО УСТАНОВКЕ

## **«СИСТЕМА УПРАВЛЕНИЯ ПРОМЫШЛЕННЫМИ АКТИВАМИ (ЕАМ)»**

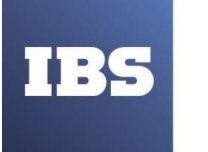

**ООО «ИБС Экспертиза»** ОГРН 1067761849704, ИНН/ КПП 7713606622 / 771301001 Юр. адрес: Россия, 127434, Москва, Дмитровское шоссе, дом 9Б, этаж 5, помещение XIII, комната 6 телефон/факс: +7 (495) 967 80 80 **[ibs@ibs.ru, www.ibs.ru](mailto:ibs@ibs.ru)**

### **ОГЛАВЛЕНИЕ**

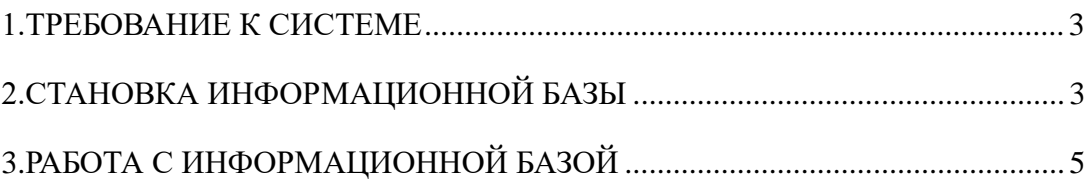

Инструкция по установке «Системы управления промышленными активами (ЕАМ)» Дата вступления в силу 09.03.2022 Версия: 1 При распечатке считать неконтролируемой копией. Актуальность версии проверять на сайте

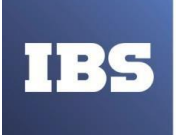

**ООО «ИБС Экспертиза»** ОГРН 1067761849704, ИНН/ КПП 7713606622 / 771301001 Юр. адрес: Россия, 127434, Москва, Дмитровское шоссе, дом 9Б, этаж 5, помещение XIII, комната 6 телефон/факс: +7 (495) 967 80 80 **[ibs@ibs.ru, www.ibs.ru](mailto:ibs@ibs.ru)**

#### **1. ТРЕБОВАНИЕ К СИСТЕМЕ**

Для работы с программой необходимо выполнить следующие требования к системе: Требования, предъявляемые к компьютерам:

- Процессор Intel Pentium Celeron 2400 Мгц и выше;
- Оперативная память 1024 Мб и выше;
- Жесткий диск 40Гб и выше.

Для работы конфигурации "Модуль IBS EAM для 1С:ERP" необходима установленная на компьютере платформа системы 1С:Предприятие 8 (версия не ниже 8.3.17).

#### **2. СТАНОВКА ИНФОРМАЦИОННОЙ БАЗЫ**

Для начала работы необходимо осуществить установку конфигурации:

- 1) распаковать файл архив setup.zip во временный каталог;
- 2) запустить программу setup.exe из этого каталога.

После совершенных действий следовать дальнейшим указаниям на экране:

3) Нажать кнопку «Далее» (см. Рисунок 1);

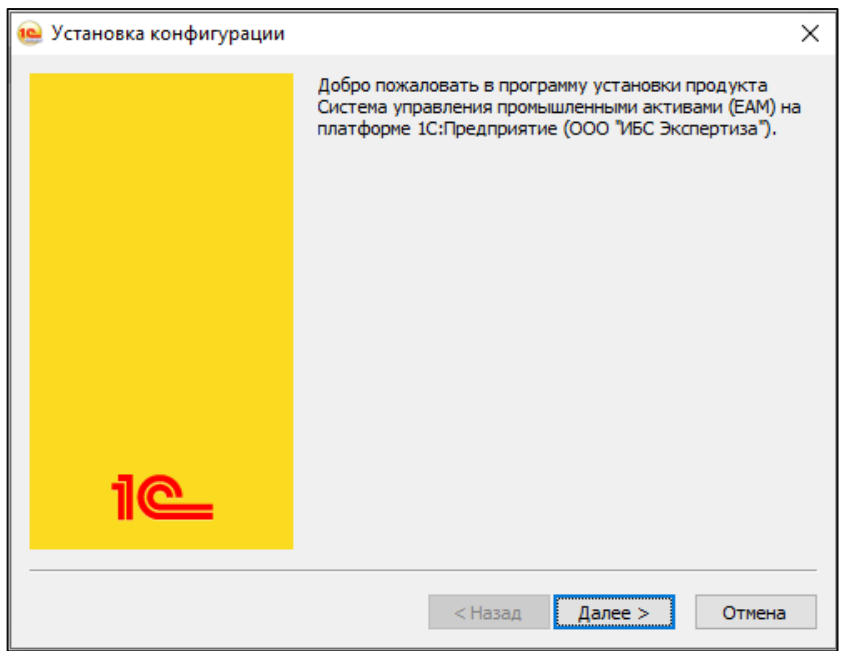

Рисунок 1. Установка информационной базы.

4) Указать каталог хранения шаблонов конфигураций и нажать «Далее» (см. Рисунок 2);

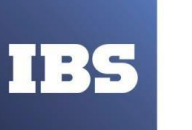

**ООО «ИБС Экспертиза»** ОГРН 1067761849704, ИНН/ КПП 7713606622 / 771301001 Юр. адрес: Россия, 127434, Москва, Дмитровское шоссе, дом 9Б, этаж 5, помещение XIII, комната 6 телефон/факс: +7 (495) 967 80 80 **[ibs@ibs.ru, www.ibs.ru](mailto:ibs@ibs.ru)**

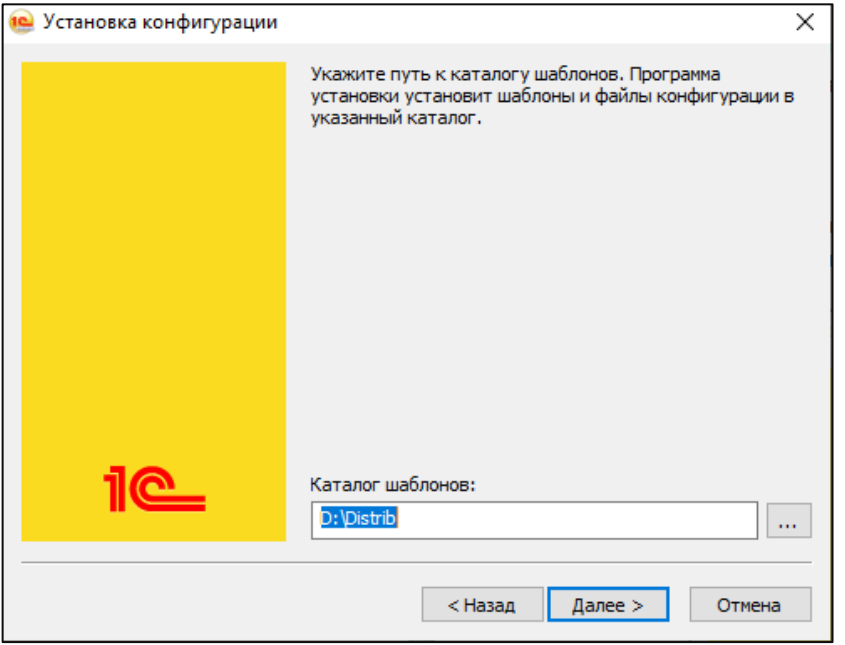

Рисунок 2. Установка информационной базы.

5) Для успешного завершения установки нажать кнопку «Готово» (см. Рисунок 3).

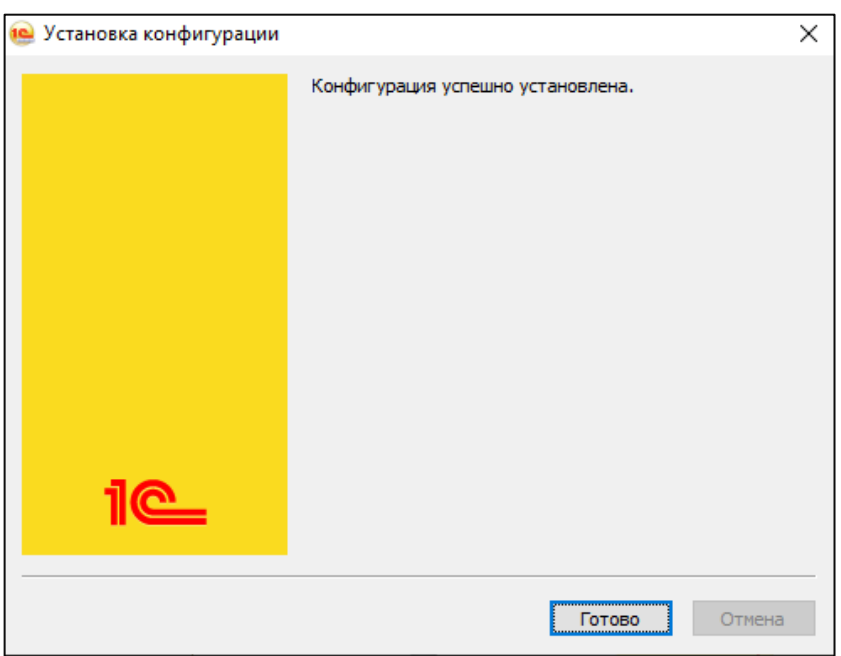

Рисунок 3. Установка информационной базы.

Далее необходимо совершить следующие шаги по установке пустой или демонстрационной информационной базы:

1) Запустить «1С:Предприятие» и в списке баз нажать кнопку «Добавить»;

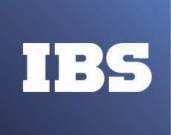

2) Указать «Создание новой информационной базы», в появившемся окне;

3) В списке баз выберать строчку «Система управления промышленными активами (EAM) (демо)», для создания демонстрационной, или «Система управления промышленными активами (EAM)», для создания пустой базы;

4) Указать наименование информационной базы, как она будет отражаться в списке баз, и остальные параметры базы данных;

5) После нажатия кнопки «Готово», наименование базы из пункта 4 отобразится в списке баз. База успешно установлена и готова к работе.

#### **3. РАБОТА С ИНФОРМАЦИОННОЙ БАЗОЙ**

После установки Информационной базы необходимо выполнить вход, для этого нажать кнопку «1С:Предприятие» и выбрать пользователя.

Для работы с «Автоматизированной системой управления техническим обслуживанием и ремонтом (ТОиР)» необходимо открыть раздел «Управление ТОиР» (см. Рисунок 4).

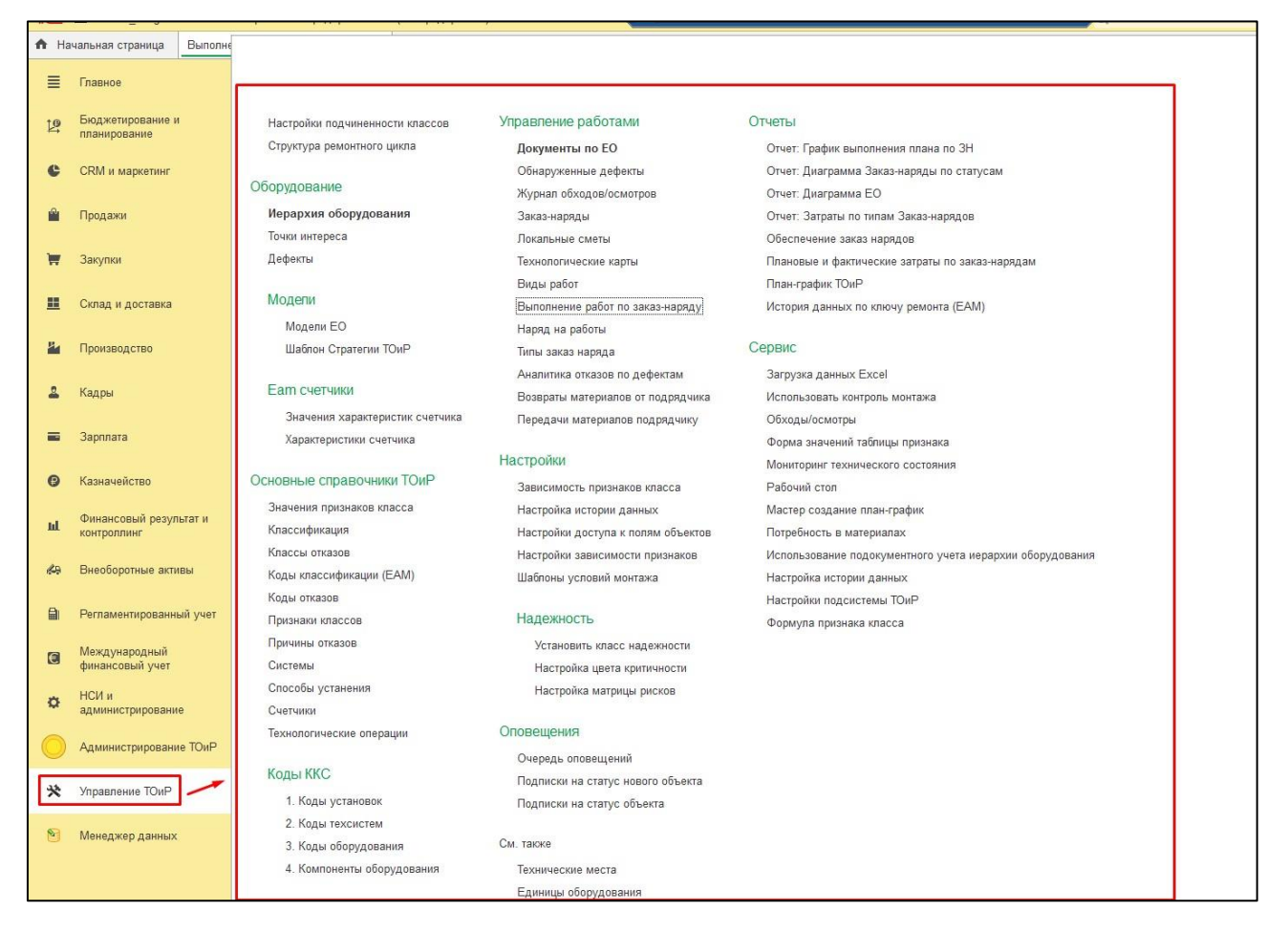

Рисунок 4. Управление ТОиР.

Инструкция по установке «Системы управления промышленными активами (ЕАМ)» Дата вступления в силу 09.03.2022 Версия: 1 При распечатке считать неконтролируемой копией. Актуальность версии проверять на сайте